# ------------------------------------------------------------------------------ **F S G L O B A L 2 0 1 0**  ------------------------------------------------------------------------------

Digital Elevation Mesh Scenery (Scène / Mesh Digital d'Elévation) Pour Microsoft Flight Simulator X / 2004

------------------------------------------------------------------------------

1. INTRODUCTION 2. LE PROJET 3. INSTALLATION 4. REGLAGES FS 5. DETAILS TECHNIQUES 6. COMPATIBILITE ET PROBLEMES CONNUS / AFX 7. INFORMATION IMPORTANTE 8. DISCLAIMER

## ------------------------------------------------------------------------------ 1. INTRODUCTION

------------------------------------------------------------------------------

Tout a commencé en 1996. Un jour, j'ai reçu une lettre qui contenait une disquette (une de ces petites choses magnétiques, à l'époque…). C'était un étudiant allemand qui me l'envoyait et qui proposait à PILOT'S de participer à son projet. Il disait qu'il était sur le point de numériser le monde entier et de l'adapter à une utilisation dans FS5 (le simulateur de l'époque). Je dois dire qu'à cette période, il était courant de recevoir des scènes destinées au marketing. Dans la plupart des cas, il s'agissait de quelque chose du genre "l'arrière-cour de ma grand-mère le 30 janvier. Là vous pouvez voir l'ombre de la queue de son chat. Il a des rayures". Et alors la disquette restait là où on l'avait posée. Dans son enveloppe. Mais ce jeune homme-là insistait. Alors j'ai bien été obligé de traiter avec lui.

Aujourd'hui, je lui suis reconnaissant de m'avoir convaincu. Ses visions ont changé le monde de Flight Simulator, elles m'ont contaminé et tenté au point d'aller jusqu'à prendre des risques financiers. Des régions lointaines sont devenues réelles et réalistes. Alors qu'en 1998 on trouvait des polygones plats, qui changeaient selon la saison et la région, nous avons aujourd'hui des "mesh" 3D qui façonnent le monde de FS. En 2004 : encore en résolution de 76m et des données SRTM qui couvraient uniquement une zone allant depuis 60° Nord jusqu'à 60° Sud. Tout cela fut complété avec des régions situées hors de cette zone, et à l'intérieur de celle-ci avec des résolutions allant jusqu'à 19m en 2007. Avec cette version, FS Global atteint pour la première fois une couverture mondiale complète pouvant aller jusqu'à 9m. De petites parties n'ont pas pu être traitées cette fois-ci en raison d'un problème technique dans FS. Mais nous allons travailler sur ce point. Les données SRTM ne fournissent toutefois qu'un tiers de tous les points d'altitude. Les zones restantes ont été conçues en utilisant des données de qualité supérieure.

L'étudiant de l'époque pilote aujourd'hui un Jumbo dans la vie réelle. Ses vues doivent avoir changé. Mais pas ses visions.

Et maintenant, amusez-vous en explorant le monde sous FS Global 2010 !

Nous attendons avec impatience de vous retrouver lors d'une possible réalisation d'un FS Global 2013 ou équivalent, qui serait peut-être le premier add-on pour FS distribué sur Blueray ! ©

## ------------------------------------------------------------------------------ 2. LE PROJET

Nous avons rassemblé les meilleures données actuellement disponibles dans une résolution raisonnable. Cela n'aurait aucun sens de distribuer les "Great Plains" (Grandes Plaines) des USA dans une résolution en LOD12 (9m). Quand c'est plat, c'est plat. Cela ne comporterait aucun intérêt pour vous, et FS 2004 ne pourrait même pas l'afficher ! De plus, la quantité de données deviendrait énorme. Pourtant, certains de nos concurrents le proposent. La résolution elle-même n'est pas l'unique chose responsable du rendu du monde dans FS. Au moins aussi importants sont les algorithmes et corrections d'erreurs lors de la conversion des données en fichiers de scènes lisibles par FS. Notre expérience nous a aidés à les améliorer (comparé aux versions précédentes de FS Global) d'une façon notable par tous. Mais voyez par vous-même et comparez...

------------------------------------------------------------------------------ 3. INSTALLATION ------------------------------------------------------------------------------

------------------------------------------------------------------------------

**A NOTER:** Cette installation va prendre un certain temps ! Il va falloir copier près de 25 GB de données par version. En fonction de votre système, cela pourra prendre plusieurs heures. Comptez environ 3 heures !

1) Désinstallez toute version antérieure de FS Global. N'oubliez pas de supprimer aussi les entrées de scènes appropriées dans la bibliothèque de décors de FS. Quittez FS s'il est en cours d'exécution.

2) Insérez le DVD1 dans votre lecteur de DVD-ROM. **Remarque importante** : IL NE FONCTIONNERA PAS DANS UN LECTEUR DE CD-ROM ! Si l'AUTORUN ne démarre pas, lancez manuellement "autorun.exe" depuis le DVD 1 pour une installation facile.

Merci de bien lire et de d'être sûr de comprendre ce qui est écrit à l'écran ! On vous demandera d'abord d'indiquer votre répertoire de FS. Habituellement, il apparaît correctement dans le champ approprié (tiré de la base de registre). Si ce n'est pas le cas, remplissez le champ correctement afin d'indiquer le chemin jusqu'au répertoire dans lequel a été installé votre Flight Simulator. Vous pouvez utiliser le bouton BROWSE pour naviguer jusqu'à ce répertoire.

Si votre Flight Simulator a été identifié on vous demandera de choisir le disque sur lequel vous désirez installer les fichiers de FS Global 2010. Ce disque DOIT disposer de 26GB d'espace libre.

Pour le moment, nous ne proposons pas une installation de FS Globall 2010 par secteurs. Si vous souhaitez vraiment faire ainsi, vous pouvez désactiver les continents souhaités via la bibliothèque de décors et même supprimer les fichiers manuellement.

Suivez les instructions à l'écran !

Il vous sera demandé d'insérer les autres DVDs durant le processus d'installation. Le dernier sera à nouveau le DVD1.

MANIPULEZ LES DVDs AVEC PRECAUTION ! PRENEZ-LES PAR LES BORDS UNIQUEMENT ! NE LES TOUCHEZ PAS SUR LA SURFACE DE DONNEES !

## ------------------------------------------------------------------------------ 4. REGLAGES DANS FS

Après l'installation, vous devriez contrôler les réglages dans FS et peut-être les modifier, de façon à ce que les avantages apportés par FS Global 2010 apparaissent dans votre environnement de FS. Nous avons volontairement mis de côté des réglages automatiques. Nous pensons que nos utilisateurs peuvent décider eux-même quels réglages ils souhaitent avoir ou ne pas avoir.

------------------------------------------------------------------------------

Sous FSX, c'est facile. La seule chose que vous ayez à faire est de régler la résolution du mesh à 10m dans vos réglages d'affichage de décors. Vous aurez ainsi en permanence la meilleure résolution possible avec FS Global 2010. Si les réglages sont déjà inférieurs à 10m, laissez-les ainsi. Vous pouvez aussi commencer à tester avec cette valeur pour optimiser le taux d'images/seconde par la suite si nécessaire. Tous les autres réglages sur cette copie d'écran n'ont pas d'incidence pour FS Global.

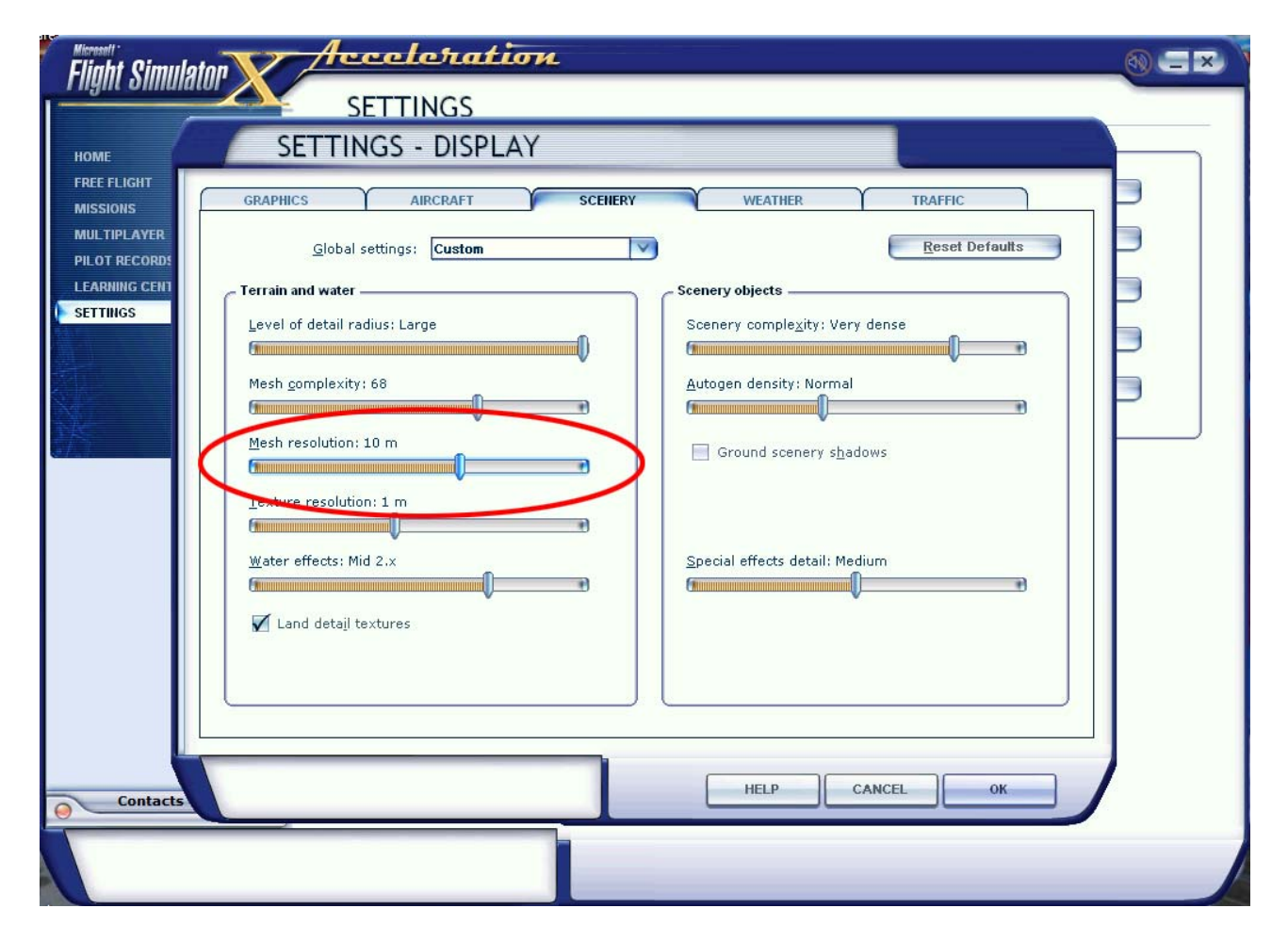

Dans FS2004 il n'y a pas moyen de rentrer ces réglages via un GUI. Vous devrez trouver la version en cours du fichier FS9.cfg. Il peut être utile d'utiliser la fonction "recherche" de Windows, étant donné le nombre actuel de Systèmes dans différentes versions de langues, il n'est pas possible de vous guider exactement jusqu'au fichier. Il se trouve dans différents endroits selon la version de l'OS. Quand vous aurez localisé le fichier, ouvrez-le avec un Editeur de Texte et cherchez l'entrée "TERRAIN\_MAX\_VERTEX\_LEVEL". Si la valeur écrite est inférieure à 21, modifiez-la pour qu'elle soit de 21 et sauvegardez le fichier. Vous obtiendrez alors aussi la meilleure résolution disponible pour FS Global 2010 dans FS2004.

#### ------------------------------------------------------------------------------ 5. DETAILS TECHNIQUES

------------------------------------------------------------------------------

Merci de lire le document "INSIDE FSGLOBAL 2010". Vous pourrez le trouver sur le DVD1 (dossier MANUAL) ou via le lien du groupe de programmes PILOT'S Software.

**Ce document est en cours d'élaboration !** 

**Merci de télécharger la nouvelle version à l'adresse suivante : http://www.fsim.net/files/INSIDE\_FSGLOBAL\_2010.pdf**

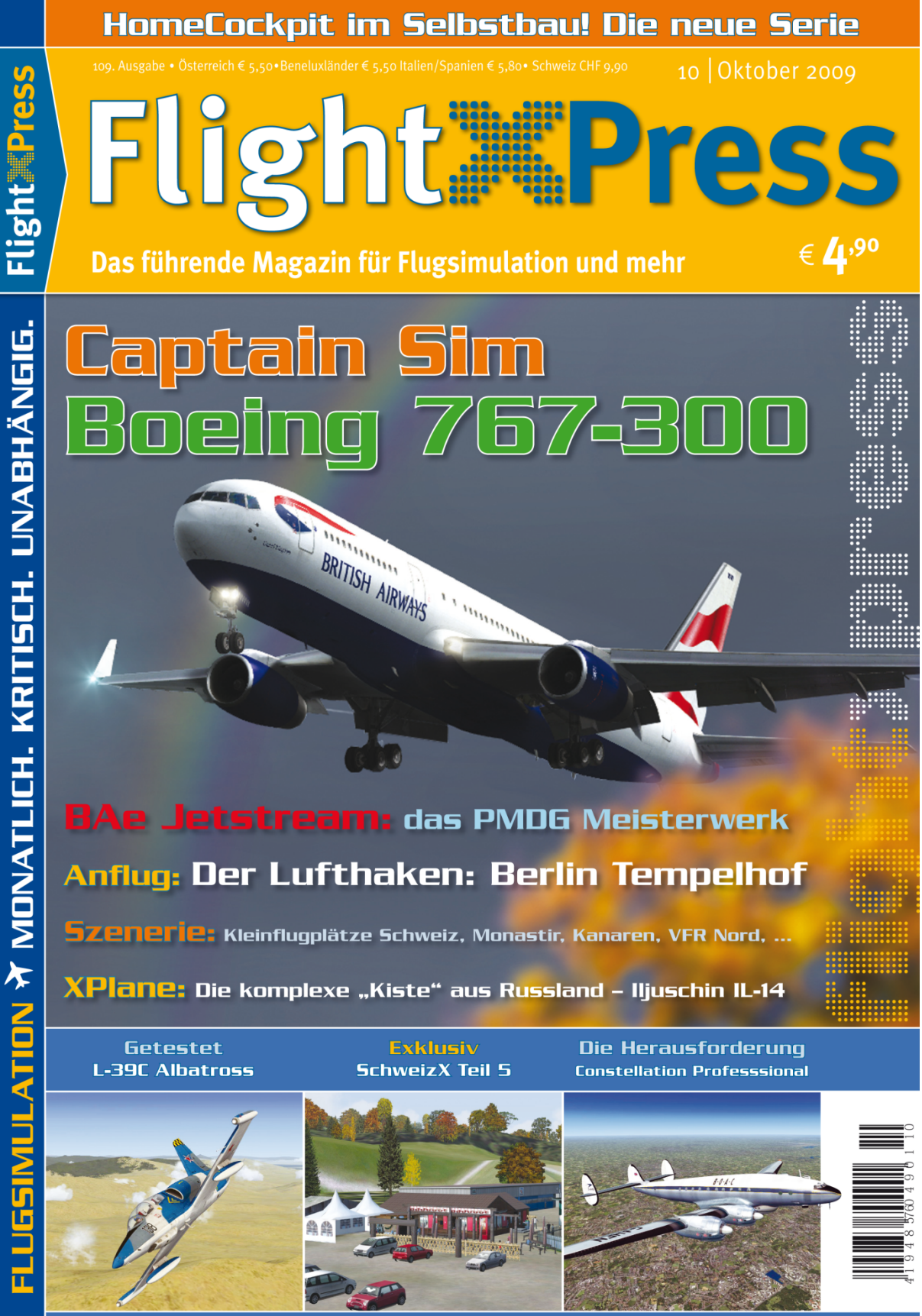

**PUBLICITE** 

www.flightxpress.net

#### ------------------------------------------------------------------------------ 6. COMPATIBILITE & PROBLEMES CONNUS / AFX

# ------------------------------------------------------------------------------

Une fois encore nous vous renvoyons à notre document "INSIDE FSGLOBAL 2010" (voir plus haut). De plus, nous voulons attirer votre attention sur le fait que nous ne faisons rien d'autre que remplacer des choses déjà existantes. Le mesh 3D par défaut de FSX/FS2004 est remplacé pour un autre avec une résolution et une qualité bien meilleures. Vous pouvez être sûrs du fait que le monde de FS Global dans une zone est semblable à ce que vous voyez dans FS (avec la possibilité qu'il reste quelques petites erreurs de données). Malheureusement, nous devons (pour le moment) faire avec le fait que FSX, tout comme FS2004 ont été distribués avec des littoraux terriblement imprécis. Cela tranche impitoyablement à travers les mesh 3D (tels que FS Global). Cela mène à ce que FS Global, bien qu'étant complètement correct sur cette zone, est obligé de montrer ce que les côtes imposent. Voyez par vous-même sur l'exemple suivant (l'île de Robinson Crusoé ; merci Google Earth).

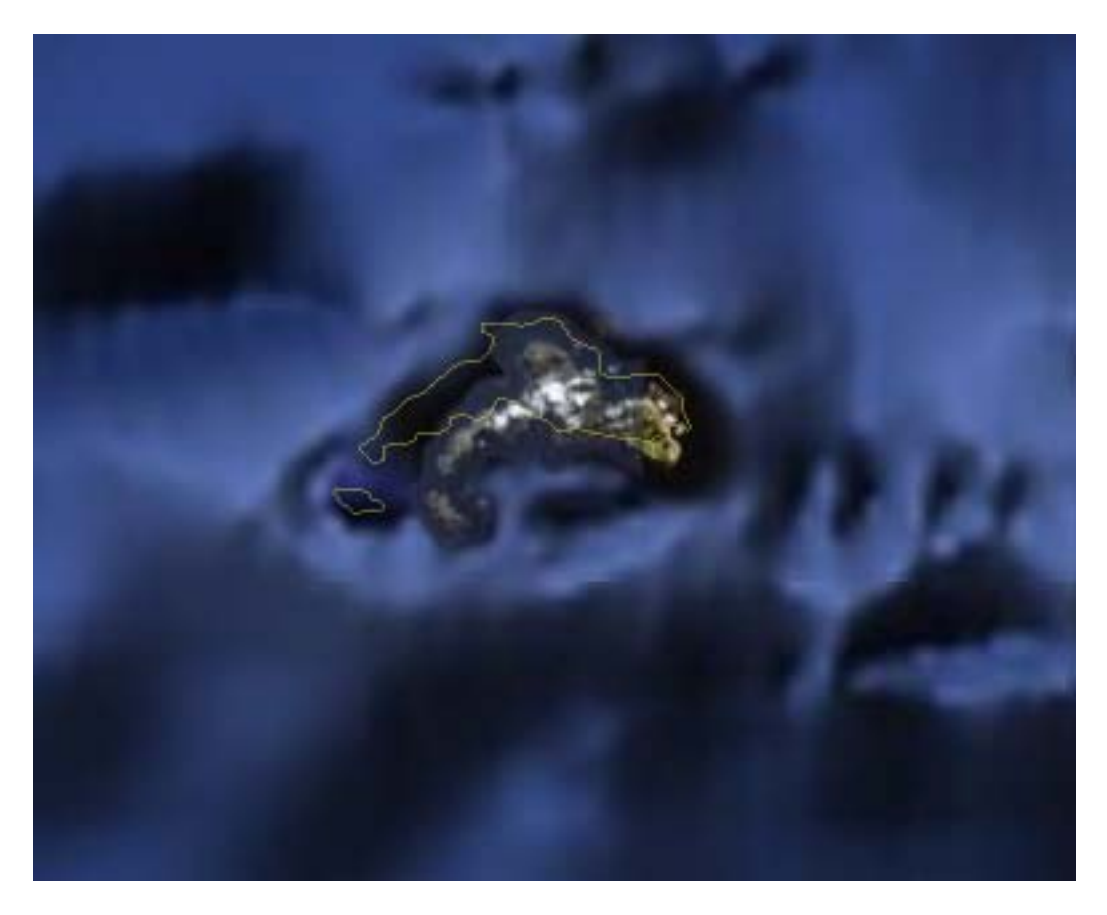

Nos données 3D correctes sont coupées par les littoraux, qui sont tracés bien trop au nord, dessinant ainsi des côtes raides et laides, qui ne sont même pas présentes.

L'unique possibilité pour remédier à cela est d'avoir les littoraux corrects. Nous envisageons déjà la possibilité d'effectuer cela sur une base de données mondiale...

Un autre désagrément provient de la mauvaise altitude des aéroports. Un aéroport dans FS doit être plat. C'est essentiel. Selon la définition de Microsoft. Donc tous les objets, dont les extrémités de pistes, se trouvent à une même altitude ainsi définie. Comme nous le savons tous, les aéroports ne sont pas, pour la plupart, plats. Bon, peut-être Sylt ...  $\odot$ Dans la majorité des cas, cela n'a pas d'importance, car les différences sont mineures. Mais pas toujours. Il existe des différences entre les extrémités des pistes, qui peuvent être considérables. Prenez Lukla par exemple. Cette piste a une longueur de 527m avec une inclinaison de 12°! Si vous voulez en savoir plus, je ne peux que vous renvoyer au livre "Ein Schrank fliegt nach Lukla" de Urs Wildermuth. (Contact: www.danur.com). Ou prenez Le Caire, la différence d'altitude entre les extrémités de la piste est de 191ft ! Quand vous approchez CAT III dans FS vous devriez vous être crashé avant même d'avoir entendu "Minimums". C'est un problème de conception et nous ne pouvons rien y faire. Nous devons accepter que l'aéroport et ses polygones tranchent dans le terrain correct. Une des extrémités de la piste peut rester fidèle au terrain alors que l'autre extrémité peut se terminer par un plongeon. En fonction des différences d'altitudes actuelles, cela pourra être plus ou moins visible. L'unique possibilité d'atténuer "visuellement" cela serait de créer un micromesh, qui devrait être placé dans X:\FSGX2010\LocalMeshes\Scenery (FSX) ou X:\FSG2010\LocalMeshes\Scenery (FS2004). Mais gardez à l'esprit qu'il s'agit juste d'une "atténuation optique" et que cela n'a rien à voir avec la réalité.

Parfois les aéroports ont de mauvaises altitudes par défaut dans FS. Cela peut avoir plusieurs causes. L'une de ses causes provient de mauvaises coordonnées dans la base de données des aéroports. D'autres, plus désagréables sont celles dont l'altitude a été modifiée par Microsoft pour se fondre dans leur propre mesh 3D incorrect dans cette zone. Une fois que vous aurez installé un mesh 3D correct, ces aéroports deviendront "un porteavions" ou couleront au fond d'une baignoire.

Il est important pour nous de montrer à nos utilisateurs que FS Global n'est pas la source de ces problèmes. Il les fait juste apparaître. Ils sont déjà présents dans votre FSX/FS2004 par défaut. Nous ne substituons pas des données fausses à des données correctes pour satisfaire des demandes et faire joli. La manière correcte et scientifique serait de toujours corriger les mauvaises données ! Cependant, actuellement, dans FS, cela n'est pas possible sur une base globale.

Nous avons corrigé quelques uns des problèmes connus avec cette sortie de FS Global. Ces corrections sont installées avec les fichiers de FS Global. Il est malheureusement impossible de vérifier toutes les zones. Pour que vous n'ayez pas à vivre avec de telles erreurs possiblement non détectées, nous nous sommes associés avec Konstantin Kukushkin et Flight1 et nous vous proposons un outil (appelé AFX). Vous pouvez corriger vous-même les erreurs d'altitude avec cet outil. Si vous souhaitez construire votre propre aéroport, vous pouvez acquérir la version complète sur leur site internet. La version fournie ici est une DEMO, mais elle permet de modifier l'altitude d'un aéroport et de sauvegarder ces modifications pour une utilisation dans FSX.

Les pages suivantes vous fournissent une courte description traitant d'un problème important, que l'on peut traiter avec le programme de façon à changer les altitudes de l'aéroport.

Ci-dessous, voici des images de l'aéroport de Bata (FGBT) en Afrique.

Voilà à quoi il ressemble dans FSX par défaut (sans FS Global):

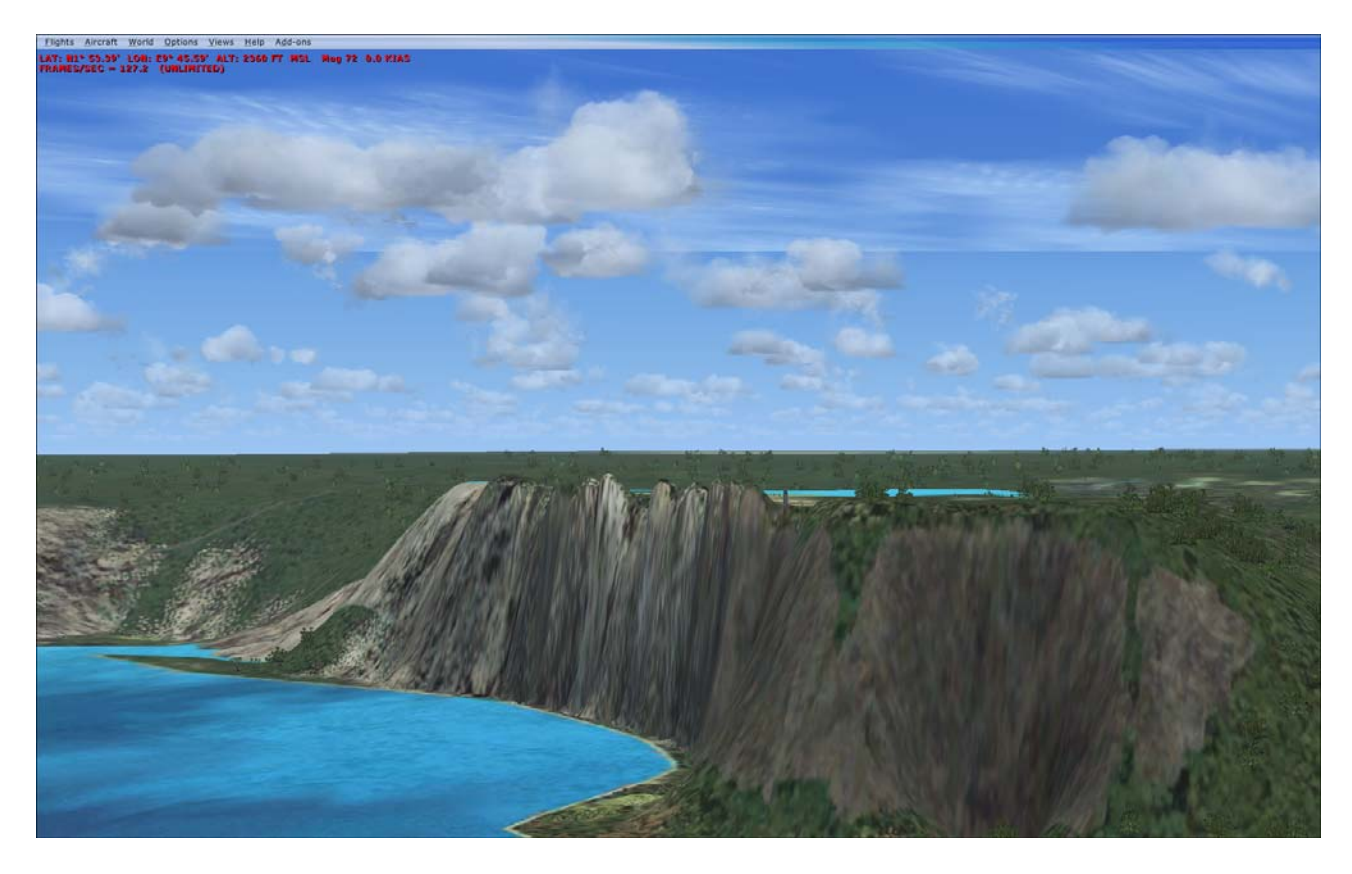

Et voilà à quoi il ressemble en réalité (merci à Google Earth):

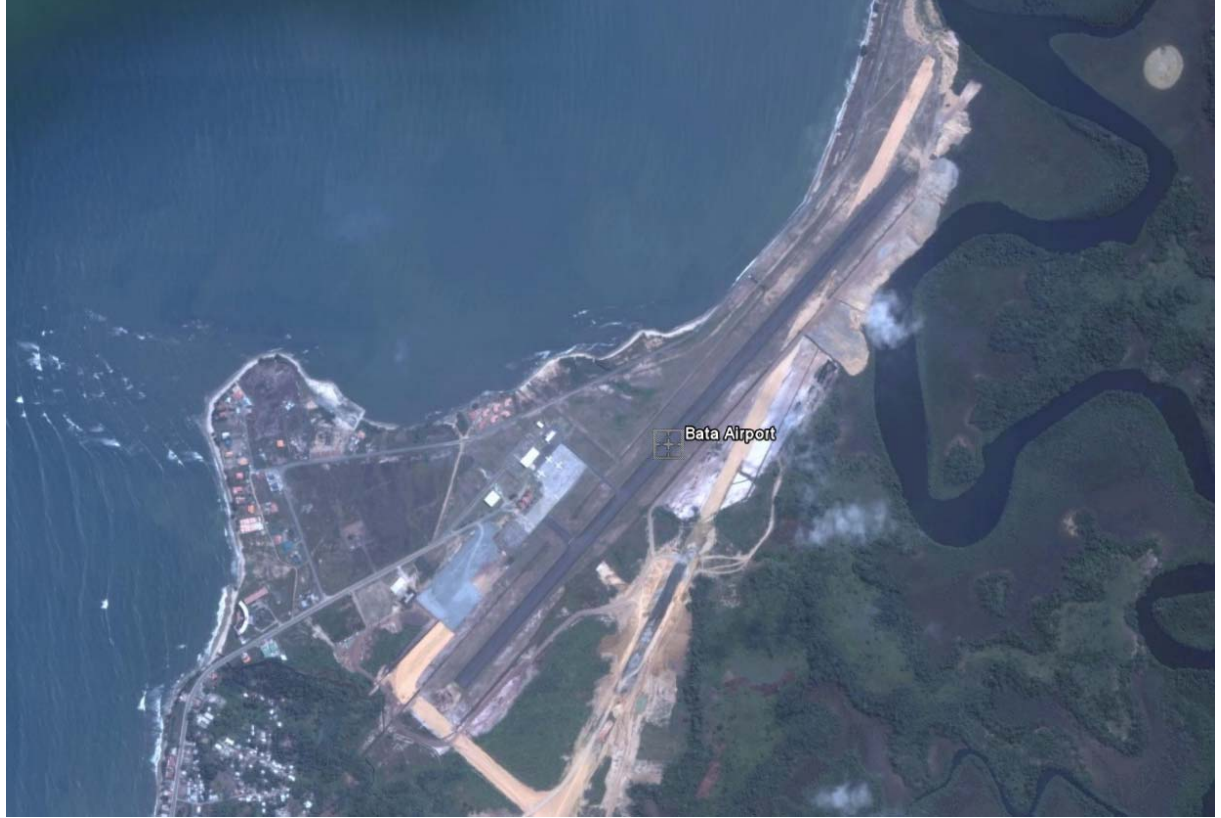

Ou encore (merci à Horatio Hornblower):

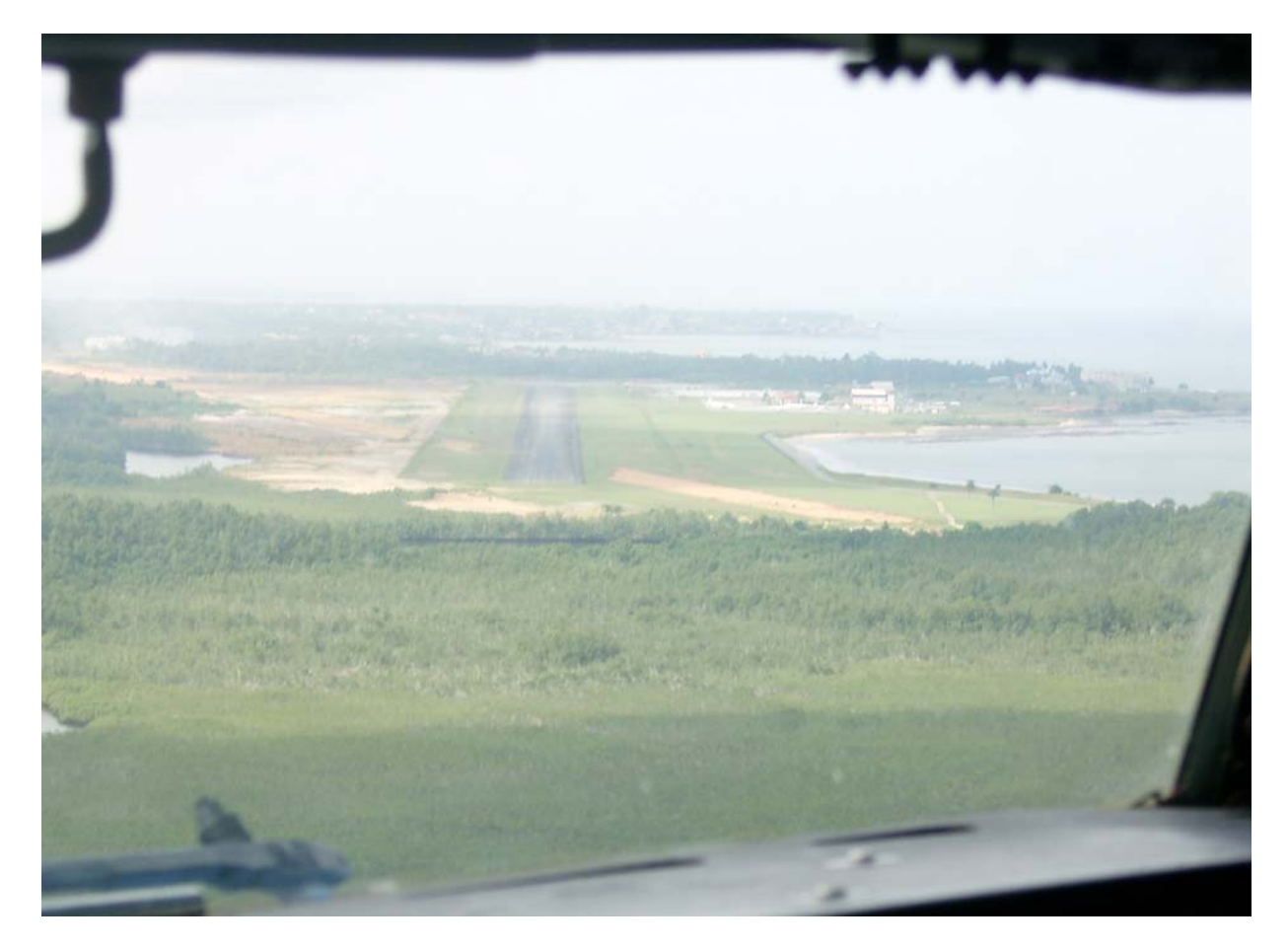

Voyez-vous une côte abrupte quelque part ? Nous, non !

Par conséquent, l'aéroport ressemble à cela dans FS Global 2010:

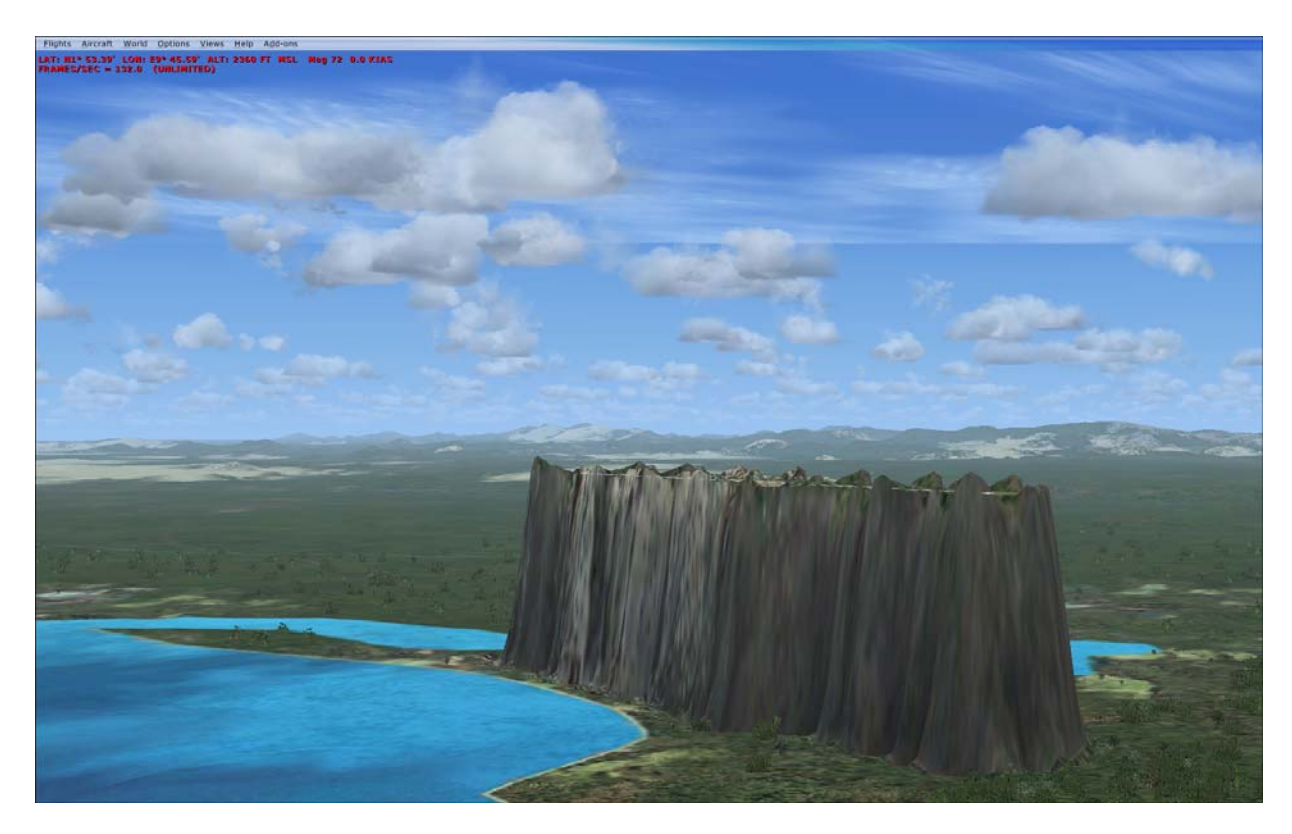

Il faut faire quelque chose ici….

# PUBLICITE !

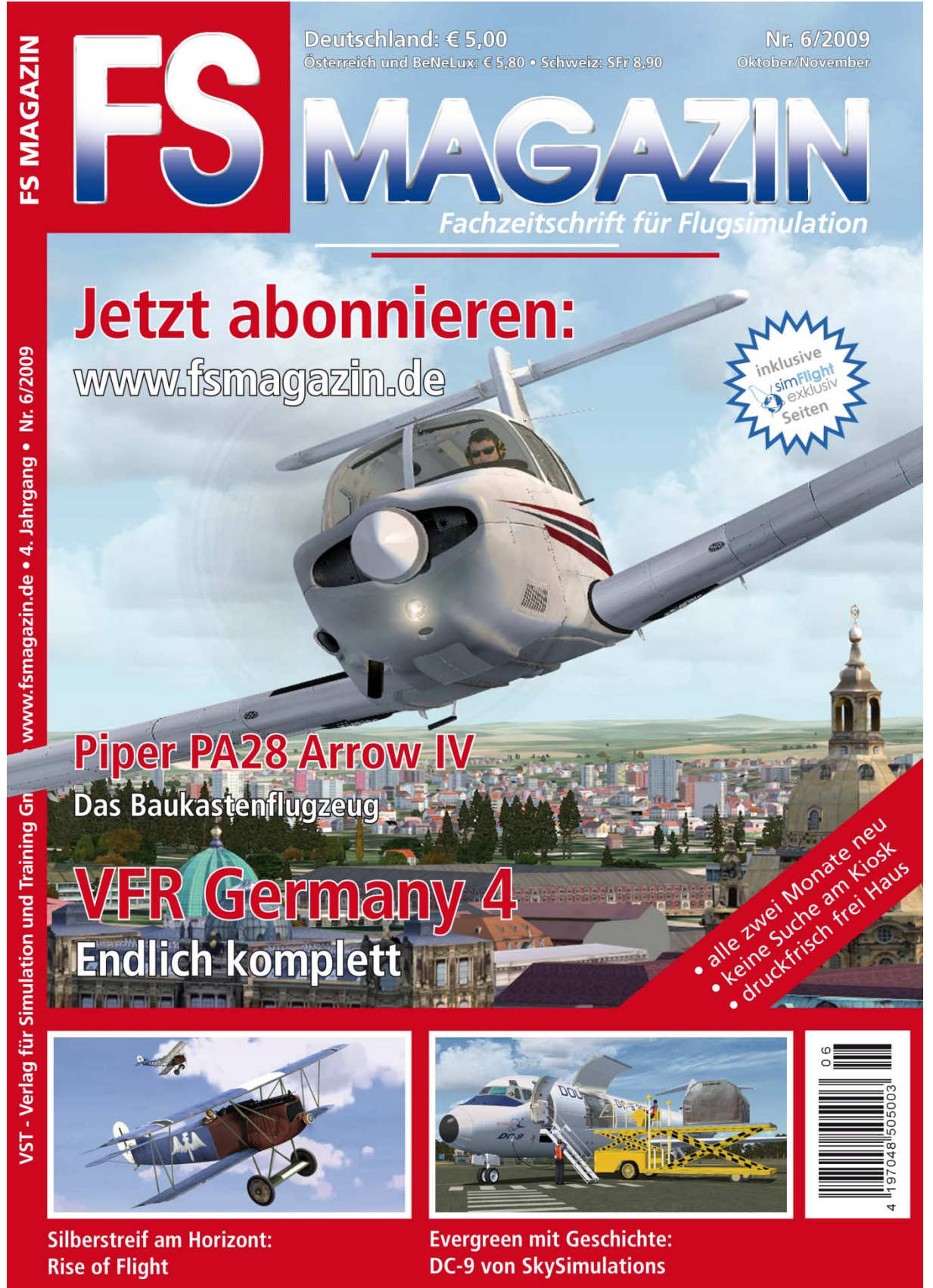

www.fsmagazin.de

OK, installons AFX DEMO. Vous pourrez la trouver sur le DVD1 dans le dossier AFX ou vous pouvez cliquer sur le lien "Airport Elevation Tool (AFX)" dans le groupe de programmes de PILOT'S Software (dans la liste des programmes).

Lancez alors AFX et cliquez sur "File open". Dans la fenêtre qui va s'ouvrir, sélectionnez "from FSX" (AFX lit maintenant tous les fichiers !), tapez fgbt (le code de l'aéroport de Bata) dans la zone de recherche et appuyez sur "Search".

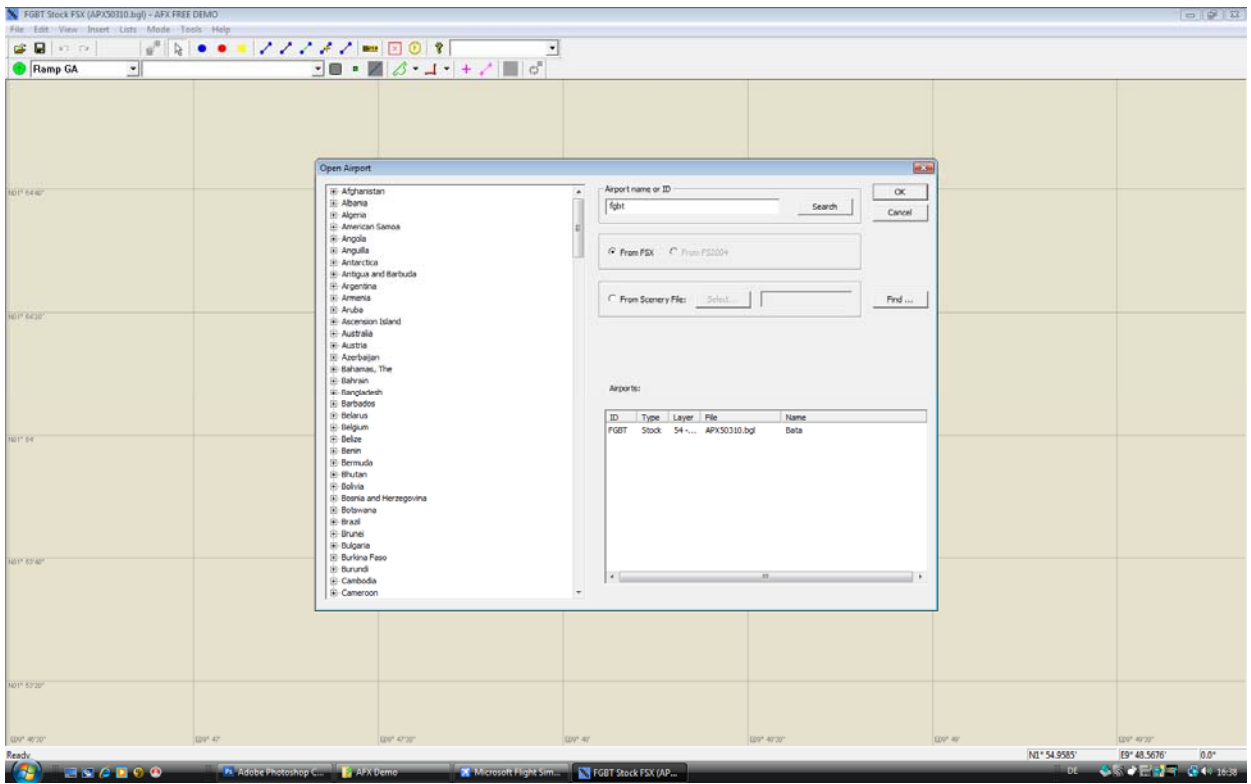

Une fois que l'aéroport a été trouvé, vous pouvez le voir listé dans la zone où se situent les résultats. Cliquez dessus et il s'ouvrira pour un traitement ultérieur dans AFX

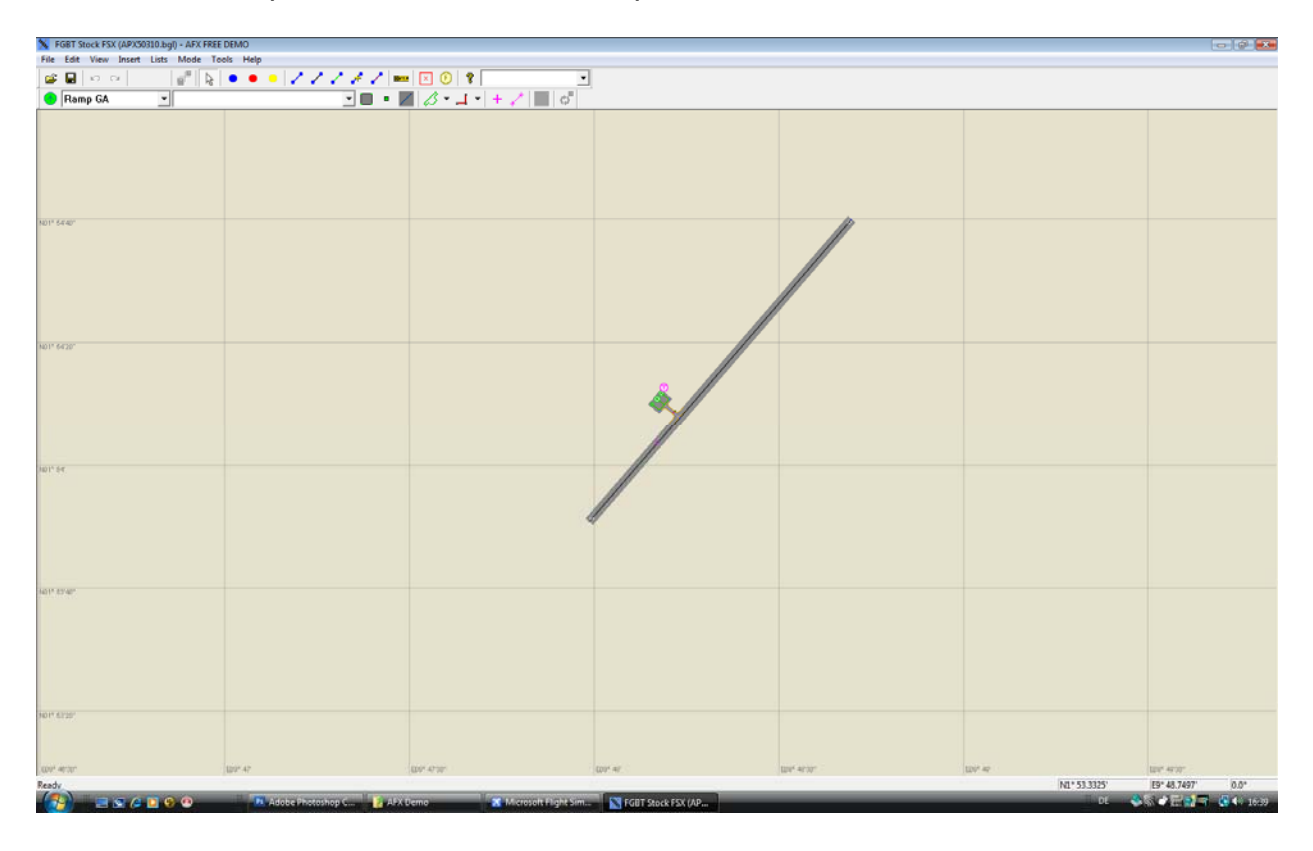

Vous pouvez maintenant changer l'altitude. Soit vous connaissez cette altitude, soit vous la trouverez dans FS lui-même.

Cliquez sur "File" et "Properties".

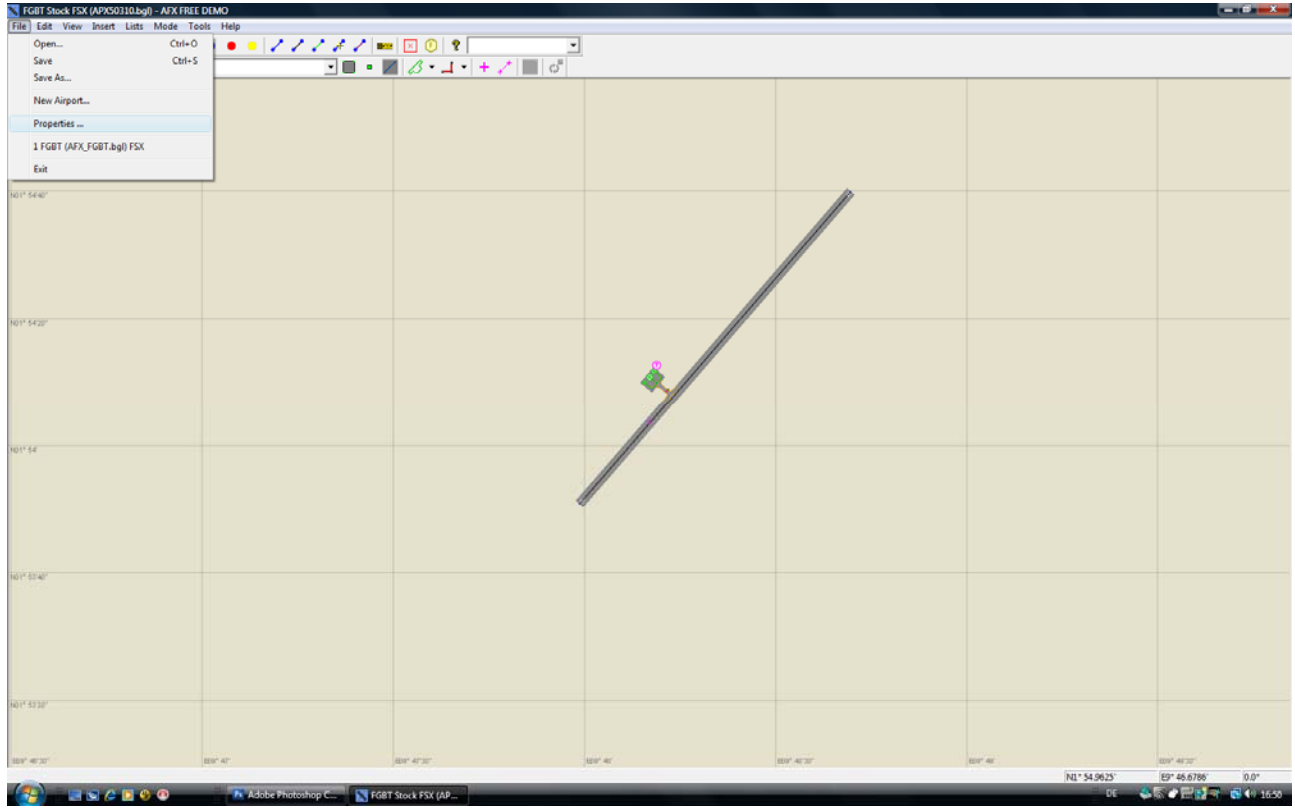

Dans cette fenêtre vous pouvez modifier l'altitude.

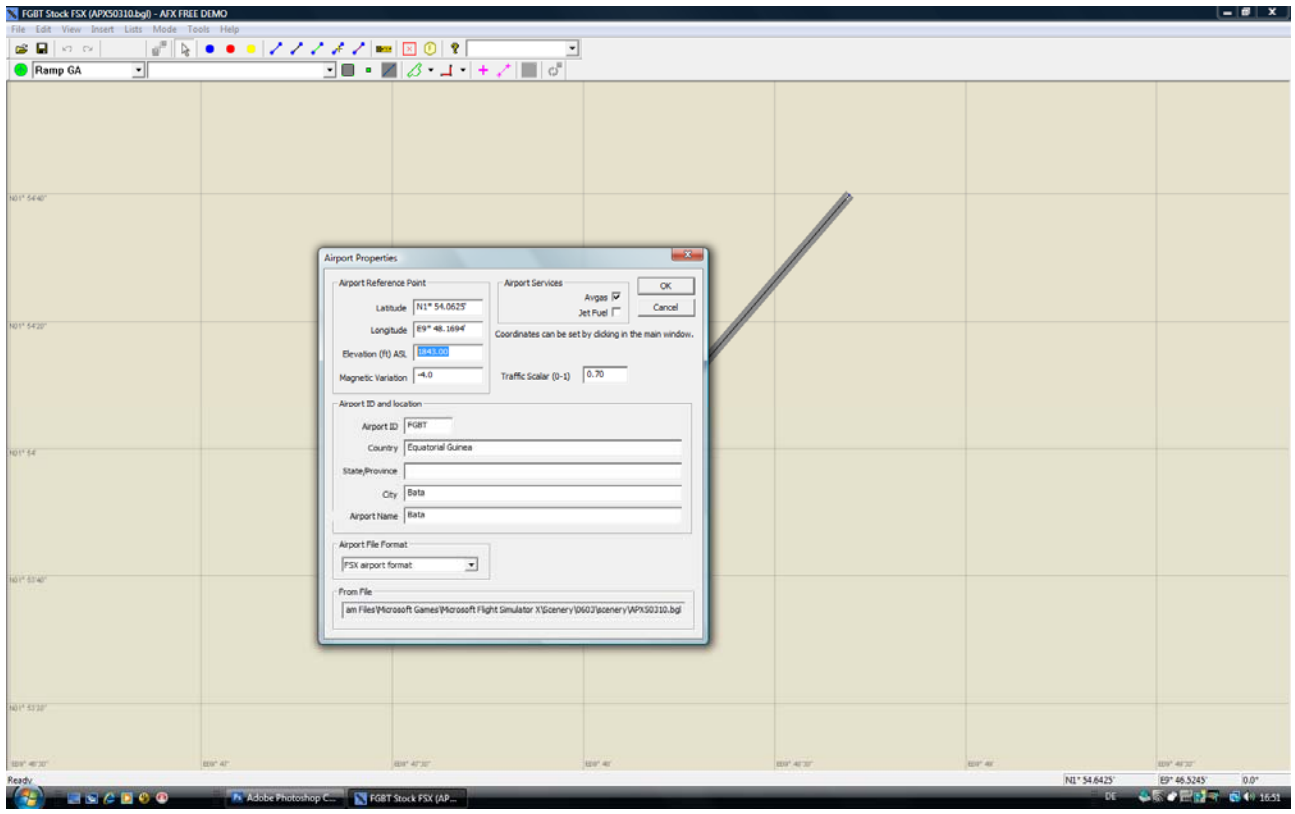

Cliquez ensuite sur "OK".

AFX vous demande à présent si vous souhaitez aussi modifier les valeurs rattachées (telles que l'ILS, etc). Bien sûr, vous souhaitez le faire !

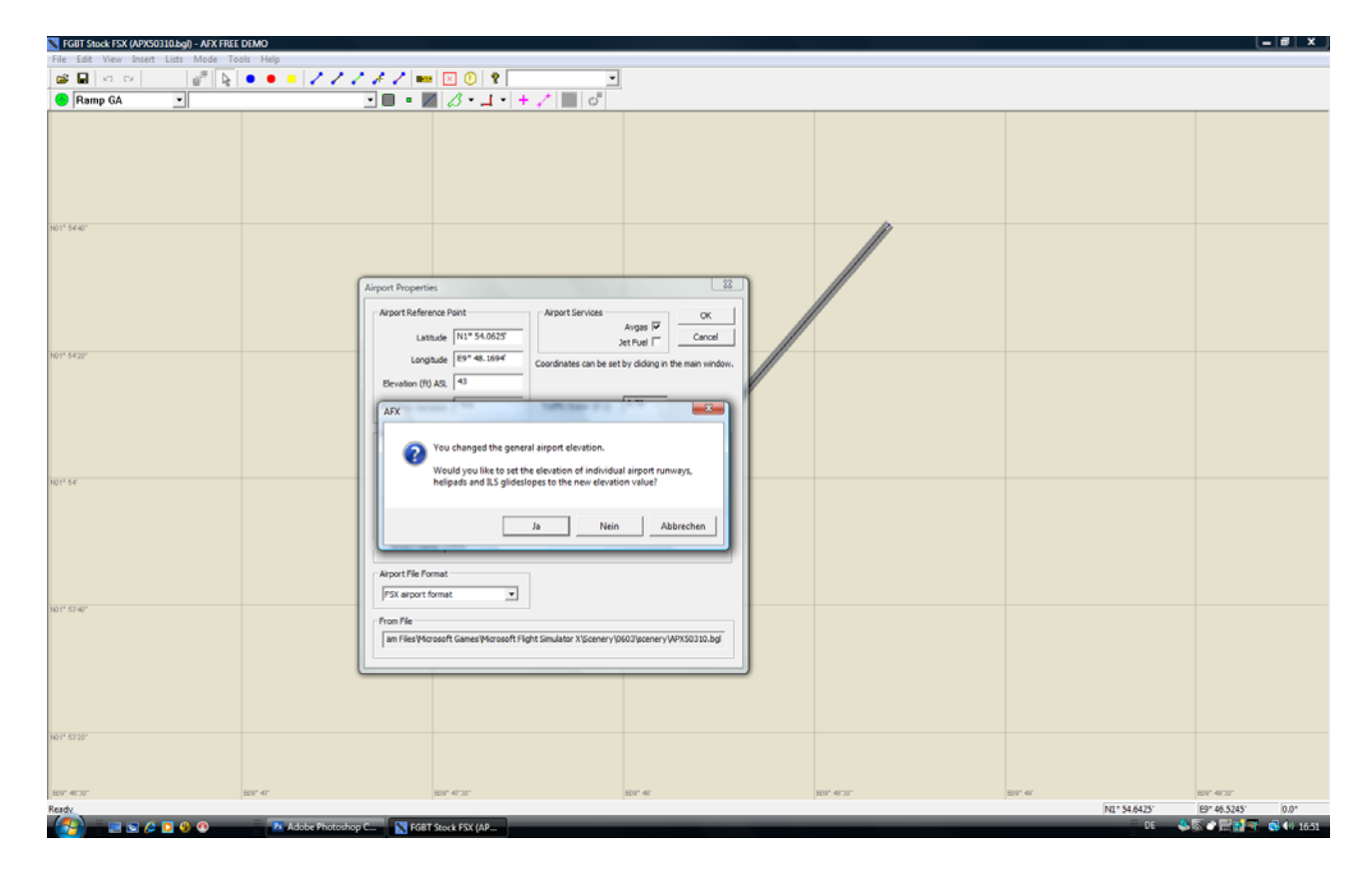

Nous allons maintenant devoir redessiner le(s) polygone(s) de l'aéroport, puisque ceux-ci ne peuvent pas être modifiés par AFX. Pour cette raison nous devons en créer un nouveau (ou plusieurs) qui va (vont) remplacer ceux existant dans FS. Cliquez sur l'icône "Create Flatten Polys".

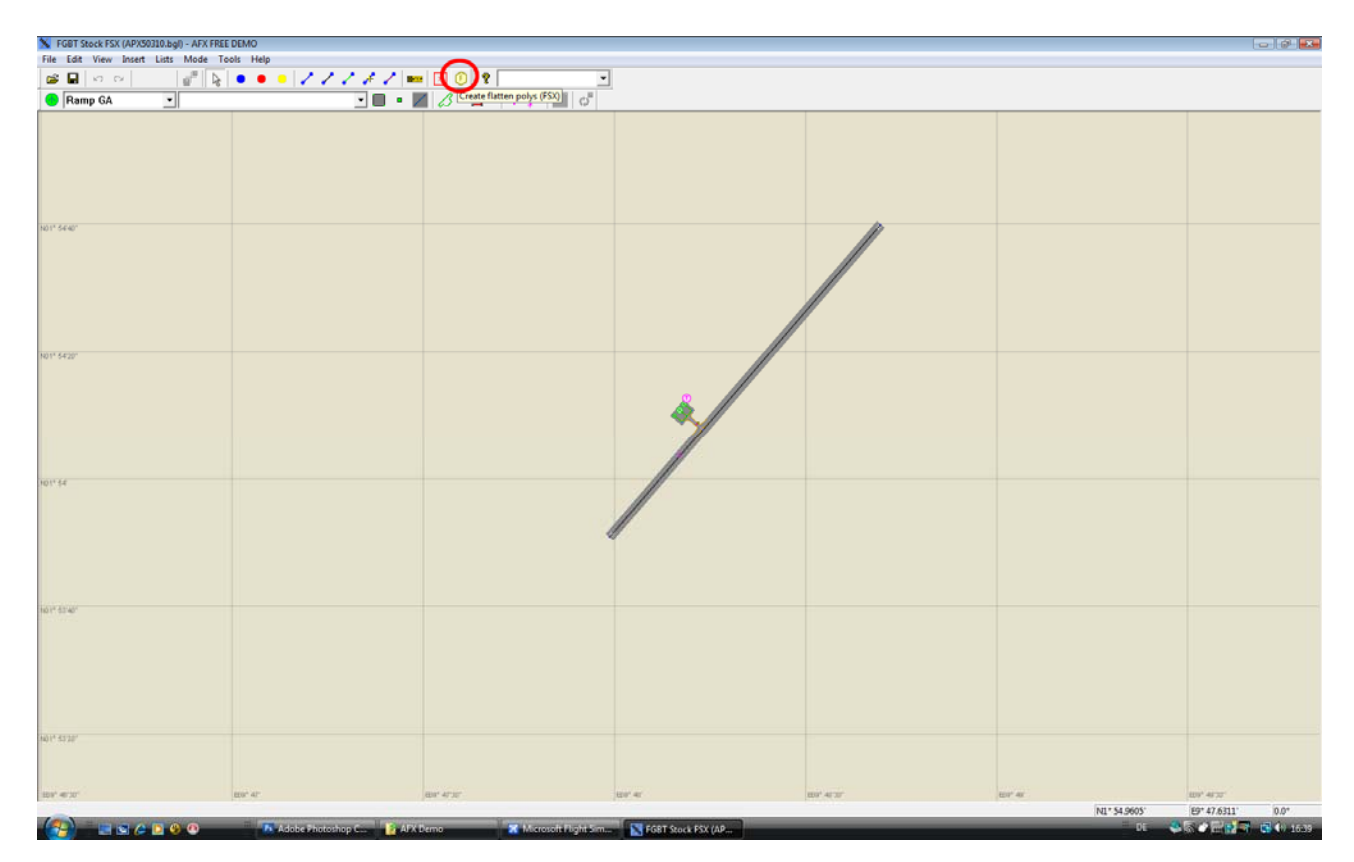

Vous pouvez maintenant dessiner ce polygone. Vous devriez le tracer un peu plus grand et de la même forme que le "mauvais" existant. Pour vous aider, vous pouvez connecter AFX et FSX et observer ce que vous tracez dans un mode "preview" (prévisualisation) sous FS. Merci de vous référer au manuel d'AFX pour plus de détails à ce sujet.

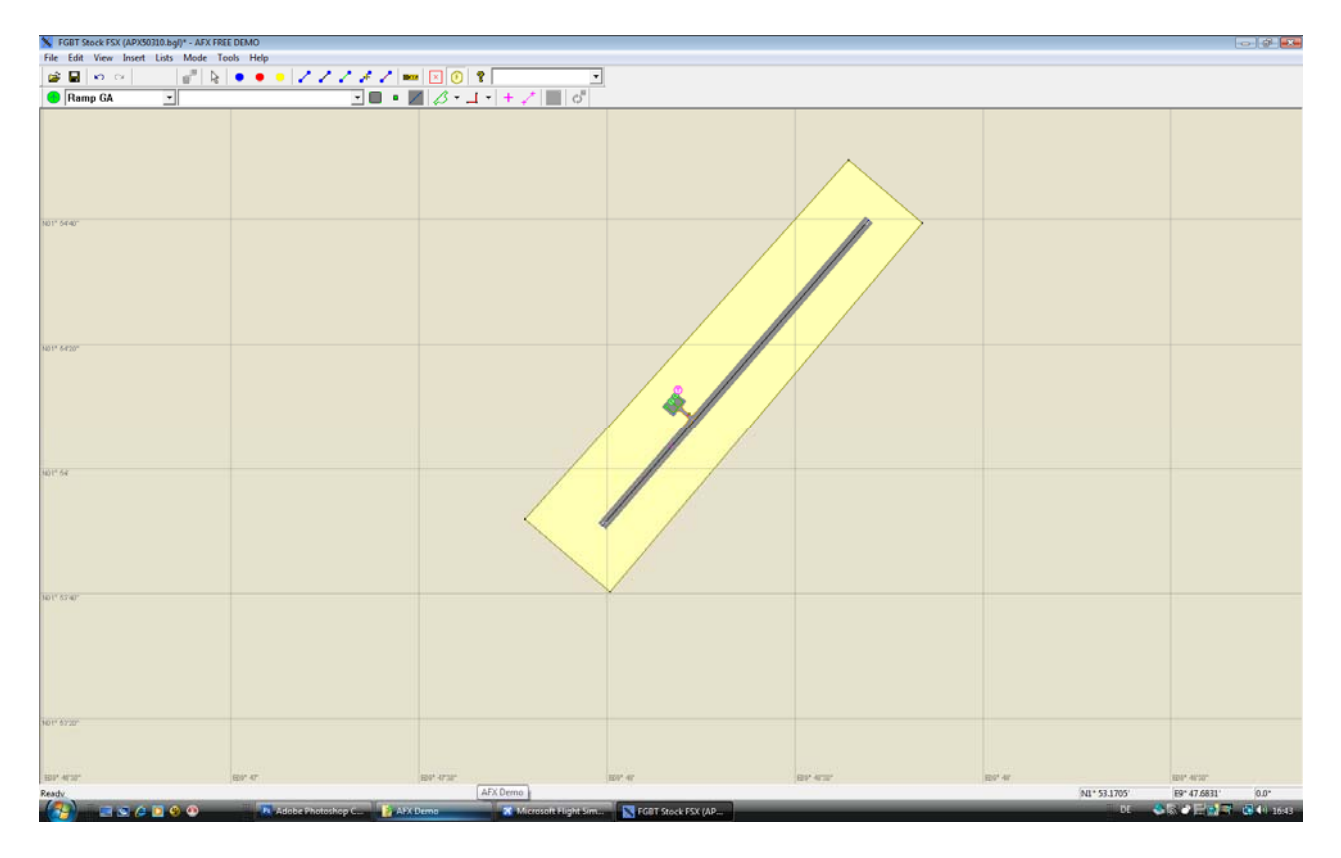

Il ne vous reste plus qu'à sauvegarder votre travail. Le dossier approprié est déjà présélectionné. Si vous souhaitez un jour supprimer ces modifications, vous trouverez le fichier de l'aéroport dans le dossier \FSX\Addon Scenery\Scenery puis le "altitudefile" (fichier d'altitude) dans le dossier \FSX\scenery\world\scenery. FSX correspond au dossier dans lequel votre FSX a été initialement installé.

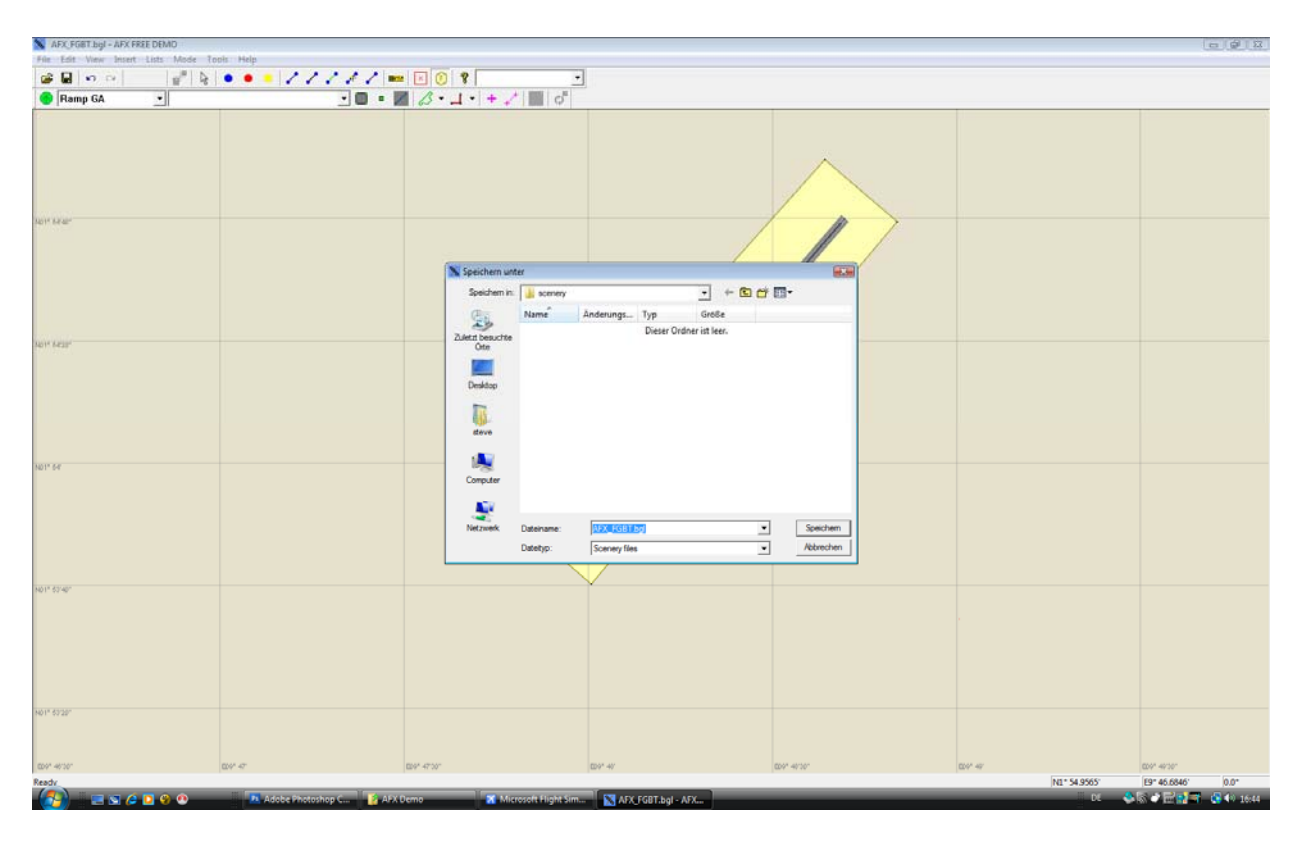

Si tout s'est bien passé, Bata ressemble maintenant à cela :

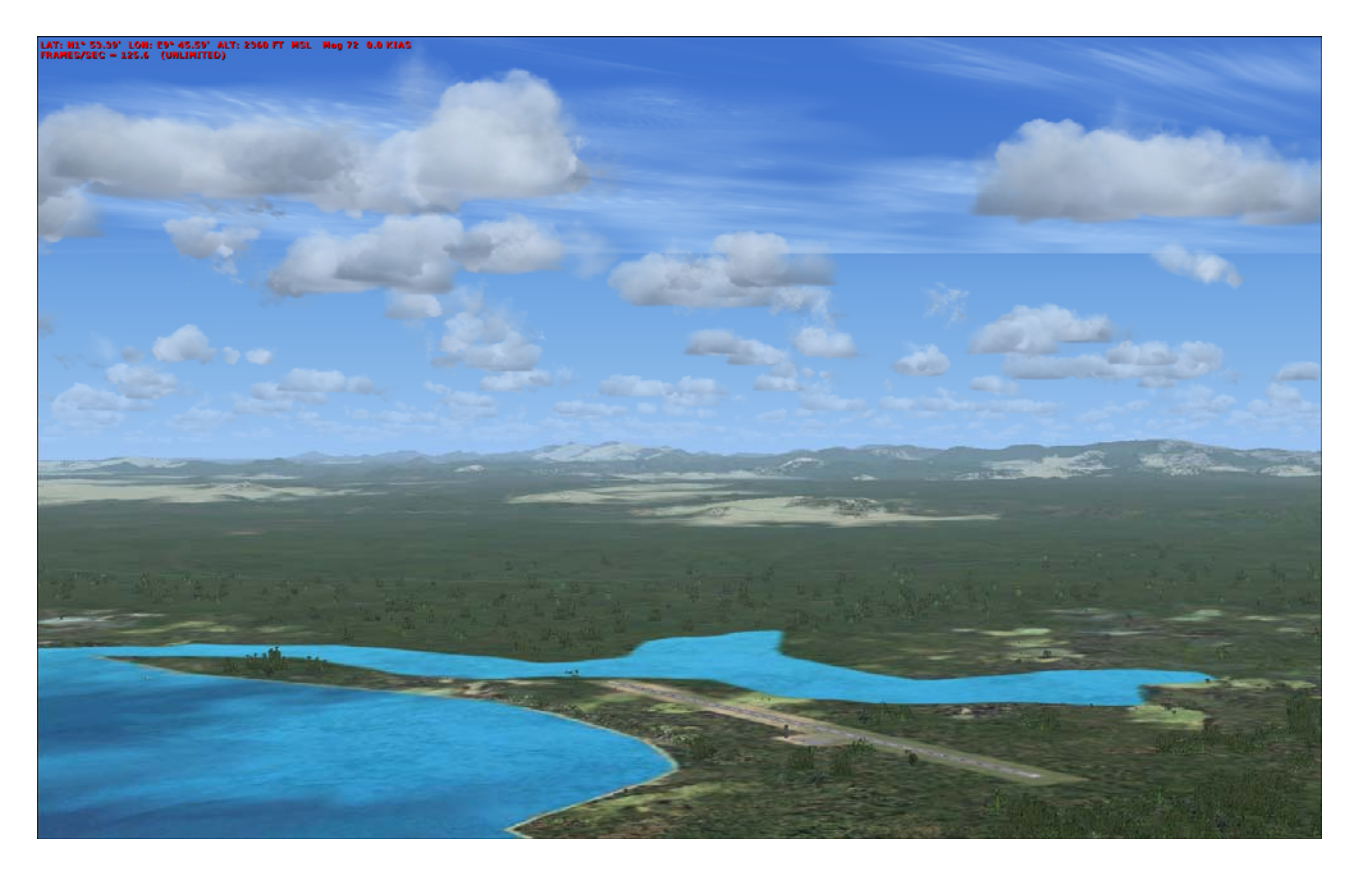

Bieeennnn !

------------------------------------------------------------------------------

7. INFORMATION IMPORTANTE

------------------------------------------------------------------------------

Si vous rencontrez un quelconque problème, lisez TOUT D'ABORD le manuel PUIS vérifiez notre site internet consacré à FS Global 2010 dans la rubrique SUPPORT/GENERAL. Vous pouvez vous rendre sur le site de FS Global 2010 en passant par le site de notre compagnie www.fsim.net.

Si votre problème n'y est pas traité, merci de nous envoyer une demande via le formulaire de contact présent sur le site.

Une fois que vous avez suprimé FS Global 2010 de votre système, n'oubliez pas de supprimer les couches de scènes correspondantes dans la bibliothèque de décors de FS

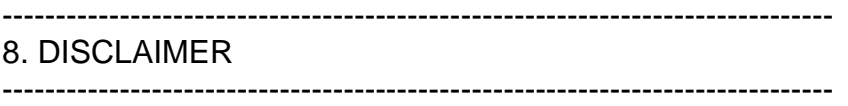

Flight Simulator est une marque déposée de Microsoft Corp. Certaines illustrations sont © NASA et utilisée avec leur aimable autorisation.

Certaines données sont © Jonathan de Ferranti. Tous nos remerciements pour votre précieux travail. Cela a permis de renforcer FS Global 2010 dans des zones que nous n'imaginions même pas couvrir il y a quelques années.

Et une fois encore nous souhaitons remercier Konstantin Kukushkin. Il a modifié son AFX de telle façon que nous avons été en mesure de corriger l'altitude des aéroports et, encore plus, ouvert sa version DEMO d'AFX pour nous et pour vous afin de pouvoir sauvegarder ces modifications.

Votre équipe de PILOT'S FS Global 2010

Octobre 2009